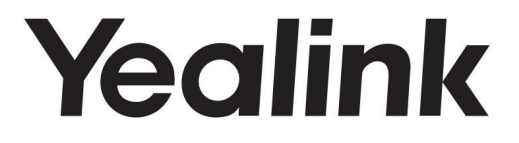

# SIP-T58A avec CAM50 et SIP-T58A Téléphone professionnel intelligent

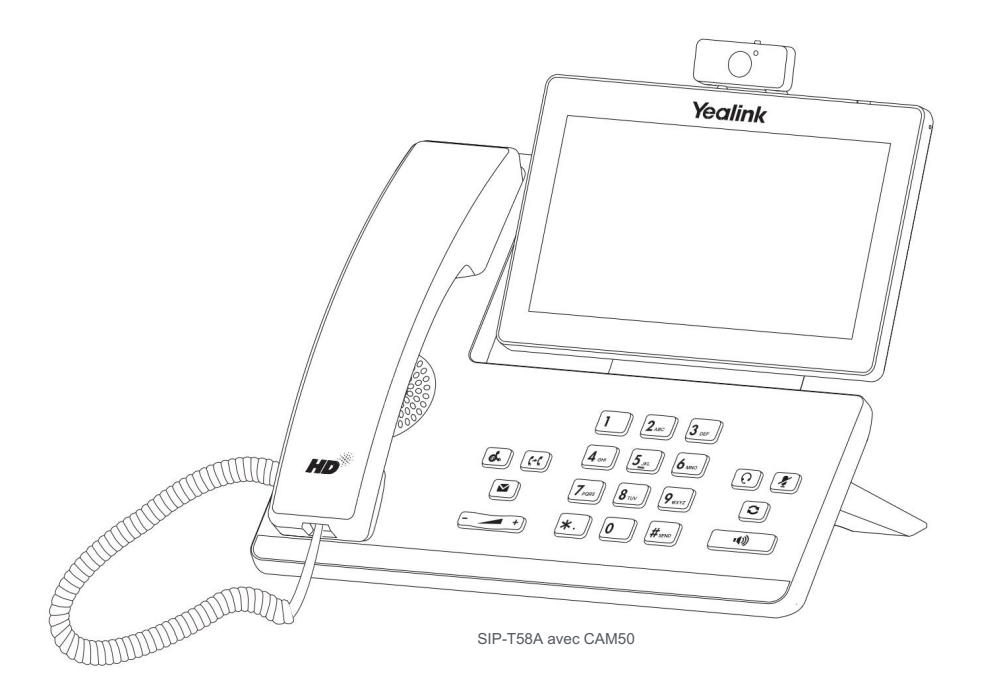

Guide de démarrage rapide (V83.17)

# Contenu du colis

Les éléments suivants sont inclus dans votre forfait. Si vous constatez quelque chose qui manque, contactez votre administrateur système.

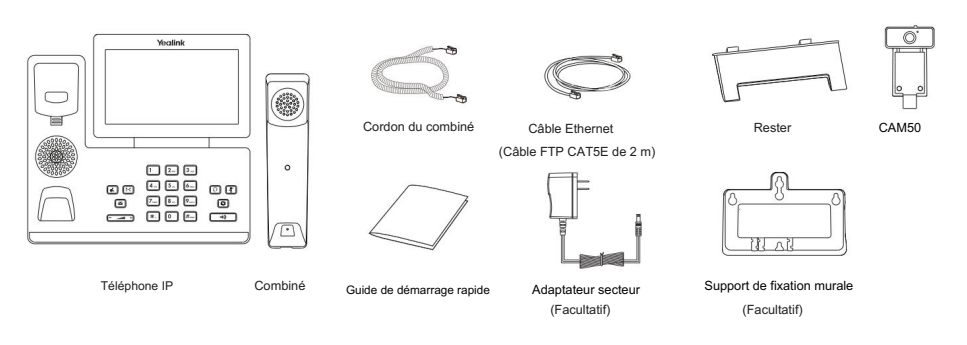

Nous vous recommandons d'utiliser les accessoires fournis ou agréés par Yealink. L'utilisation d'accessoires tiers non approuvés peut entraîner une réduction des performances. Remarque : La caméra USB Yealink CAM50 est un accessoire en option pour le téléphone IP SIP-T58A.

# Assemblage du téléphone

1. Insérez la caméra, comme indiqué ci-dessous :

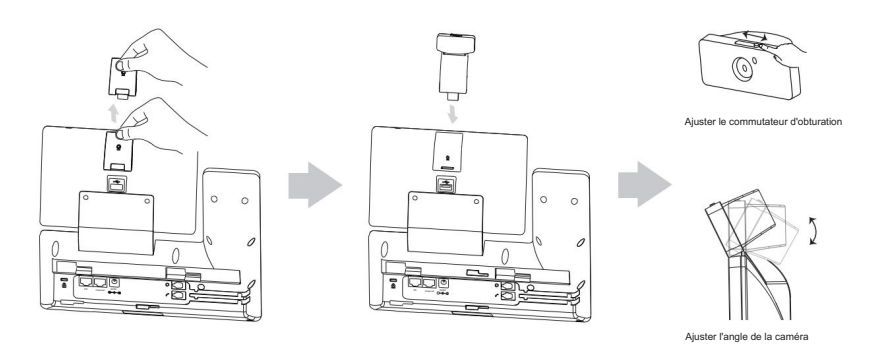

L'appareil photo ne peut être connecté qu'au port USB situé sur le dessus du téléphone. Et le téléphone IP uniquement Remarque : prend en charge la caméra USB d'origine Yealink CAM50.

## 2. Fixez le support et ajustez l'angle de l'écran tactile, comme indiqué ci-dessous :

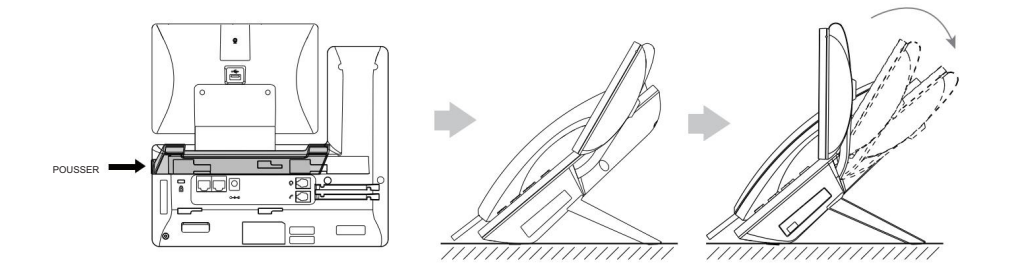

3. Fixez le support de montage mural en option, comme indiqué ci-dessous :

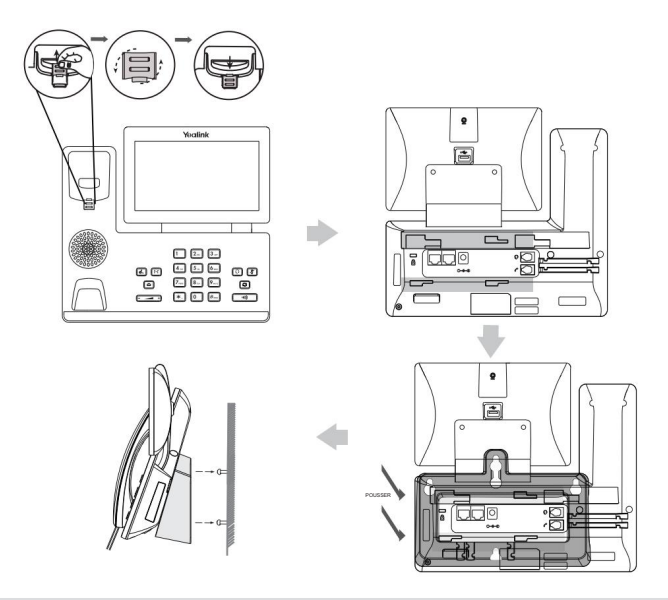

Remarque : La languette réversible comporte un rebord qui permet au combiné de rester raccroché lorsque le téléphone IP est monté verticalement. Pour plus d'informations, reportez-vous au Guide d'installation rapide du support mural Yealink pour les téléphones IP Yealink.

4. Connectez le combiné et le casque en option, comme indiqué ci-dessous :

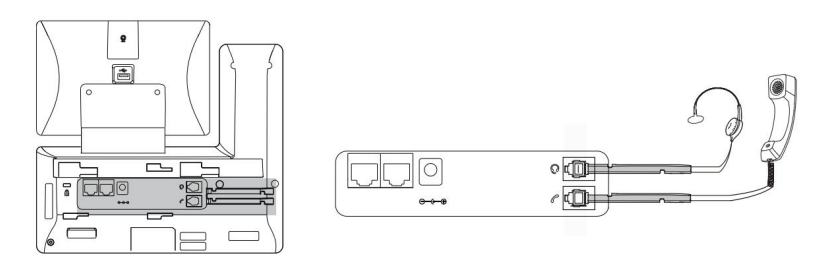

Remarque : le casque doit être acheté séparément.

5. Connectez la clé USB en option, comme indiqué ci-dessous :

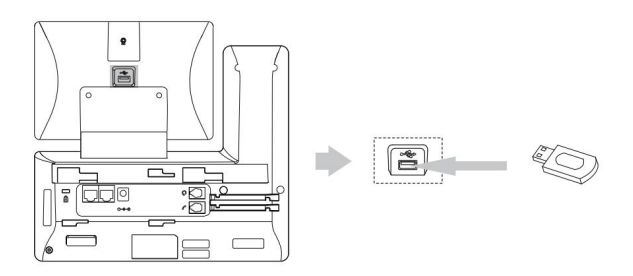

Remarque : casque USB ou dongle USB DECT DD10K. Pour plus d'informations sur l'utilisation de l'EXP50, reportez-vous au guide de l'utilisateur Yealink EXP50. Pour plus d'informations sur l'utilisation du casque USB, reportez-vous à la documentation du fabricant. Pour plus d'informations sur l'utilisation du DD10K, reportez-vous au guide de l'utilisateur des téléphones intelligents Yealink. Le port USB (à l'arrière du téléphone) peut également être utilisé pour connecter le module d'extension d'écran couleur EXP50,

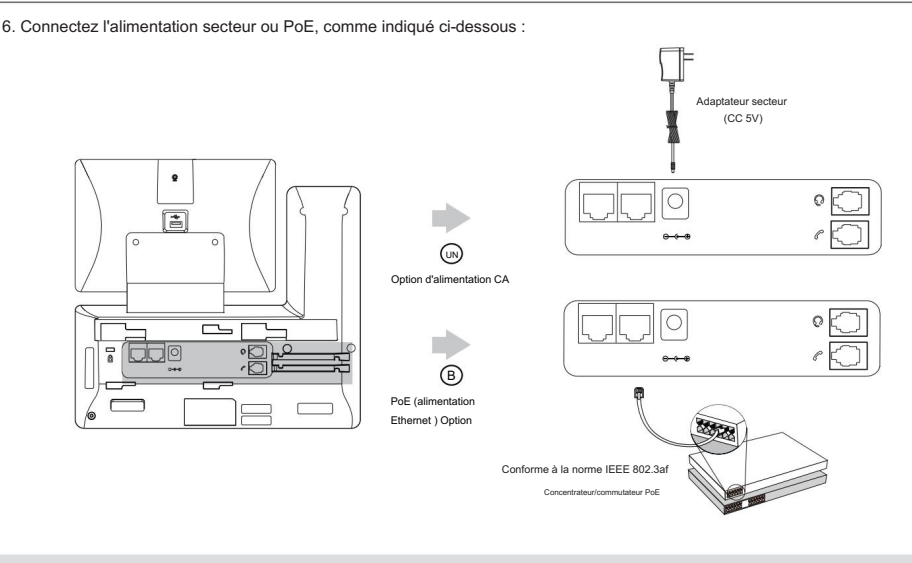

l'adaptateur secteur peut endommager le téléphone. Remarque : le téléphone IP doit être utilisé uniquement avec l'adaptateur secteur d'origine Yealink (5 V/2 A). Le recours au tiers

7. Connectez-vous au réseau, comme indiqué ci-dessous :

Vous disposez de deux options pour la connexion réseau. Vous pouvez en sélectionner un en fonction de l'environnement de bureau actuel.

#### a) Connectez-vous au réseau filaire :

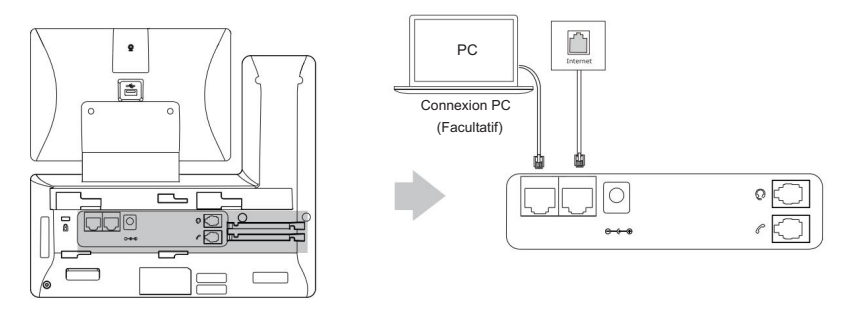

Remarque : Si vous connectez un PC à votre téléphone, nous vous recommandons d'utiliser le câble Ethernet fourni par Oui, lien.

#### b) Connectez-vous au réseau sans fil :

1) Faites glisser votre doigt depuis le haut de l'écran pour accéder au centre de contrôle.

- 2) Appuyez sur Paramètres->Basique->Wi-Fi.
- 3) Appuyez sur la case radio On dans le champ Wi-Fi .

Le téléphone recherchera automatiquement les réseaux sans fil disponibles dans votre région.

- 4) Sélectionnez un réseau sans fil disponible dans la liste des réseaux.
- 5) Si le réseau est sécurisé, saisissez son mot de passe dans le champ Mot de passe .
- 6) Appuyez sur Connecter pour vous connecter au réseau sans fil.

# Instructions sur les composants matériels

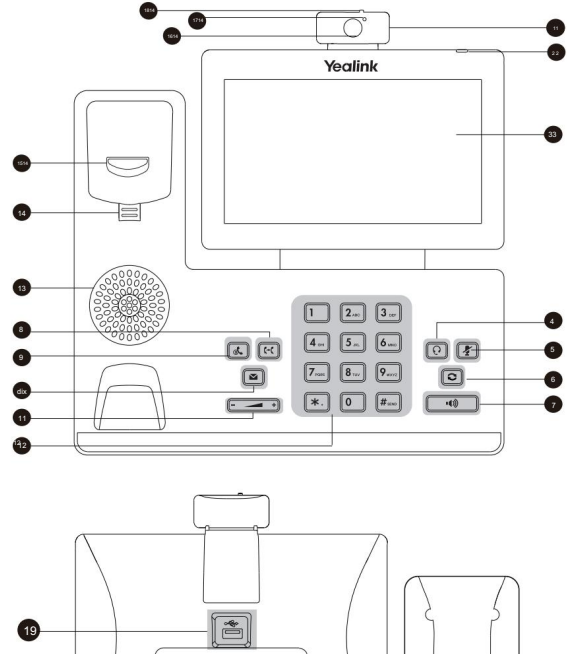

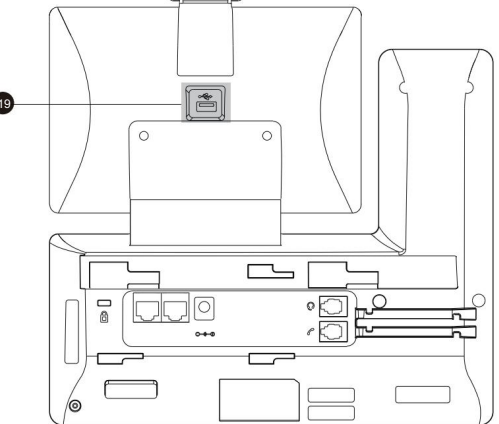

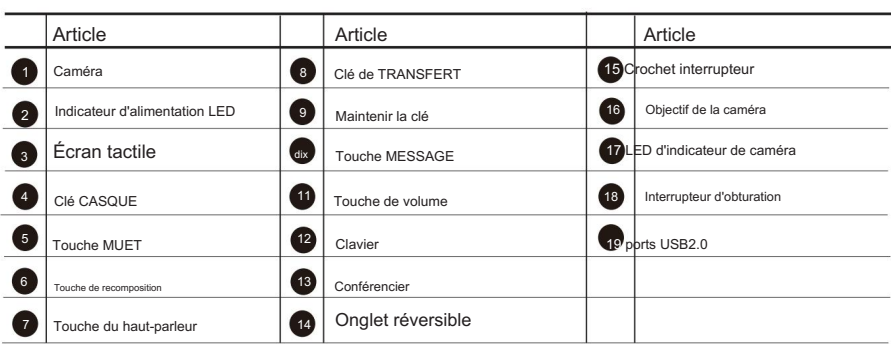

## Démarrer

Une fois le téléphone IP connecté au réseau et alimenté, il démarre automatiquement le processus d'initialisation. Après le démarrage, le téléphone est prêt à l'emploi. Vous pouvez configurer le téléphone via l'interface utilisateur Web ou l'interface utilisateur du téléphone.

# **Accueillir**

Initialisation... Veuillez patienter

# Configuration de votre téléphone

Configuration via l'interface utilisateur Web

Accès à l'interface utilisateur Web :

- 1. Faites glisser votre doigt depuis le haut de l'écran pour accéder au centre de contrôle.
- 2. Appuyez sur Paramètres->Statut pour obtenir l'adresse IP du téléphone.
- 3. Ouvrez un navigateur Web sur votre ordinateur, entrez l'adresse IP dans la barre d'adresse

(par exemple, « http://192.168.0.10 » ou « 192.168.0.10 »), puis appuyez sur Entrée.

Confirmer. 4. Entrez le nom d'utilisateur (par défaut : admin) et le mot de passe (par défaut : admin) dans la page de connexion et cliquez sur

Paramètres réseau : cliquez sur Réseau->Basique-> Configuration IPv4

Vous pouvez configurer les paramètres réseau des manières suivantes :

- DHCP : Par défaut, le téléphone tente de contacter un serveur DHCP de votre réseau pour obtenir ses paramètres réseau valides, par exemple l'adresse IP, le masque de sous-réseau, l'adresse de passerelle et l'adresse DNS.
- Adresse IP statique : si le téléphone ne peut pas contacter un serveur DHCP pour une raison quelconque, vous devez configurez manuellement l'adresse IP, le masque de sous-réseau, l'adresse de passerelle, l'adresse DNS principale et l'adresse DNS secondaire du téléphone.
- Mode PPPoE. Contactez l'ITSP pour obtenir le nom d'utilisateur et le mot de passe PPPoE. PPPoE : si vous utilisez un modem xDSL, vous pouvez connecter votre téléphone à Internet via

Remarque : Le téléphone IP prend également en charge IPv6, mais IPv6 est désactivé par défaut.

Des paramètres réseau incorrects peuvent entraîner l'inaccessibilité de votre téléphone et avoir un impact sur les performances du réseau. Contactez votre administrateur système pour plus d'informations.

Paramètres du compte : Cliquez sur Compte->S'inscrire->Compte X (X=1,2,3...15,16)

Paramètres du compte :

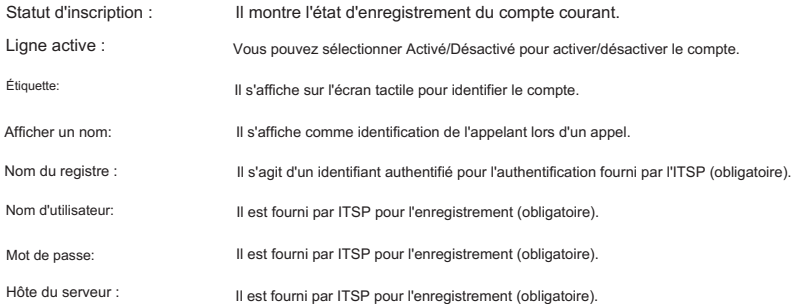

5

## Enregistrez les icônes d'état sur l'écran tactile :

(Vert) Enregistré (Gris) Échec de l'enregistrement (Vert et clignotant) Enregistrement

une configuration est requise pour votre inscription. Remarque : Vérifiez auprès de votre administrateur système si une erreur apparaît lors du processus d'enregistrement ou lors d'un événement spécifique.

Configuration via l'interface utilisateur du téléphone

Paramètres réseau:

- 1. Faites glisser votre doigt depuis le haut de l'écran pour accéder au centre de contrôle.
- 2. Appuyez sur Paramètres-> Paramètres avancés (mot de passe par défaut : admin)->Réseau-> Port WAN/VLAN.

/Web Server/802.1x/VPN/LLDP/CDP/NAT pour configurer le réseau.

Paramètres du compte:

- 1. Faites glisser votre doigt depuis le haut de l'écran pour accéder au centre de contrôle.
- 2. Appuyez sur Paramètres-> Paramètres avancés (mot de passe par défaut : admin)->Comptes pour configurer le compte.

# Utiliser votre téléphone

Icônes d'état

Les icônes sur la barre d'état de l'écran tactile donnent des informations sur le téléphone :

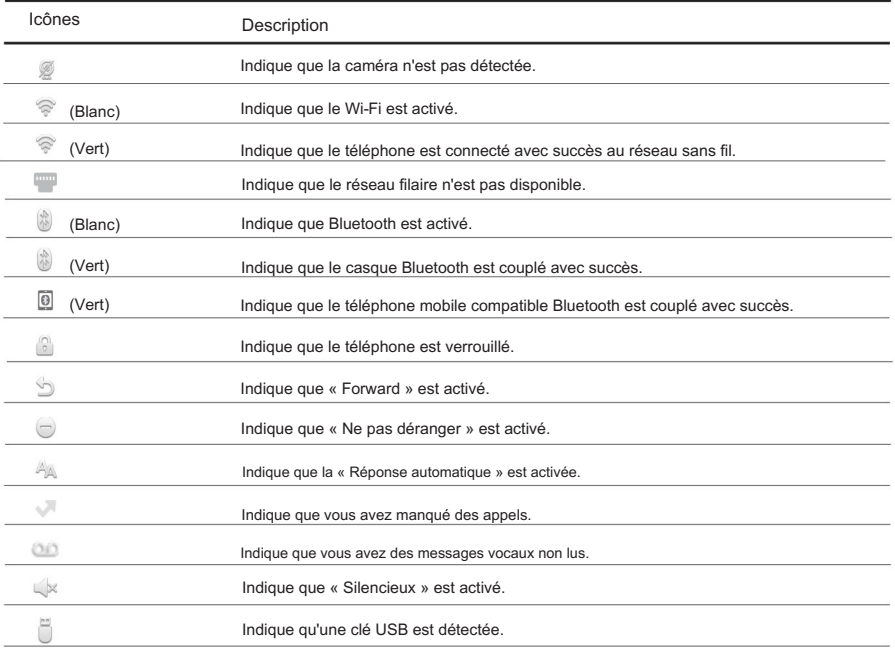

Utilisation de l'écran tactile

Par défaut, le téléphone IP prend en charge trois écrans de veille. L'écran d'accueil s'affiche comme ci-dessous :

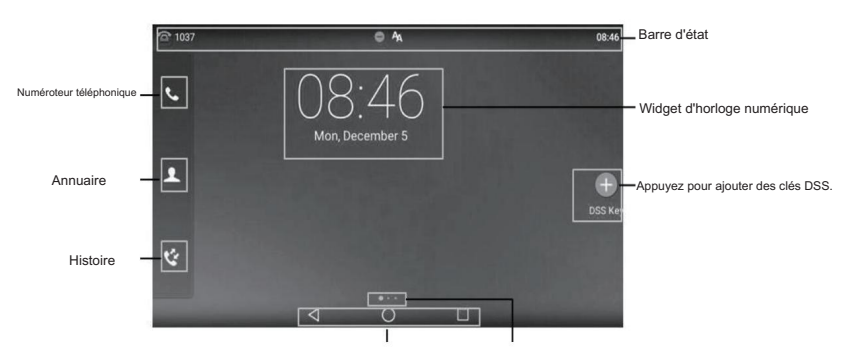

Indicateur d'écran des touches Android

Pour naviguer sur l'écran tactile : faites glisser

- votre doigt vers la gauche ou la droite pour basculer entre les différents écrans de veille.
- Appuyez pour revenir à l'écran précédent.
- Appuyez pour revenir à l'écran de veille.
- Appuyez pour afficher et gérer les applications récemment utilisées.

Pour changer le fond d'écran : 1. Appuyez

longuement sur l'emplacement vide de l'écran de veille.

- 2. Appuyez sur FONDS D'ÉCRAN.
- 3. Sélectionnez l'image souhaitée.
- 4. Appuyez sur Définir le fond d'écran.

Pour ajouter un widget à l'écran de veille : 1. Appuyez

longuement sur l'emplacement vide de l'écran de veille.

2. Appuyez sur WIDGETS.

3. Faites glisser le widget souhaité vers le haut/bas/gauche/droite vers l'endroit de destination sur l'écran de veille.

### Centre de contrôle et centre de notifications

Faites glisser votre doigt depuis le haut de l'écran pour accéder au centre de contrôle et au centre de notification.

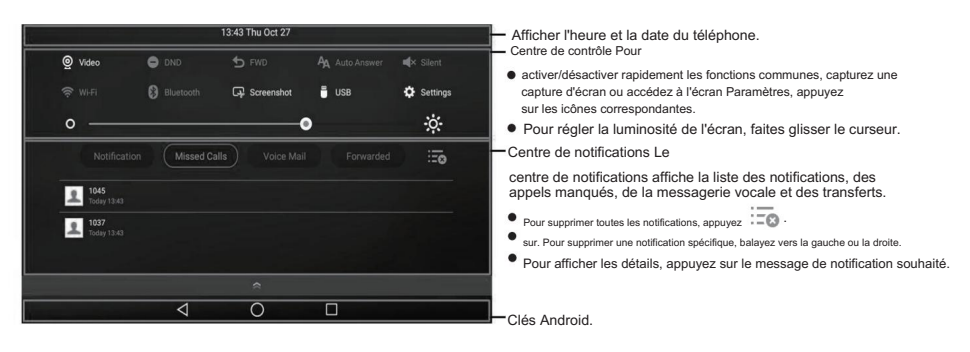

Faites glisser votre doigt depuis le bas de l'écran pour masquer cet écran.

7

#### Saisie et mise à jour des données

Pour utiliser le clavier à l'écran :

1.Appuyez sur le champ de saisie, le clavier à l'écran s'affichera sur l'écran tactile :

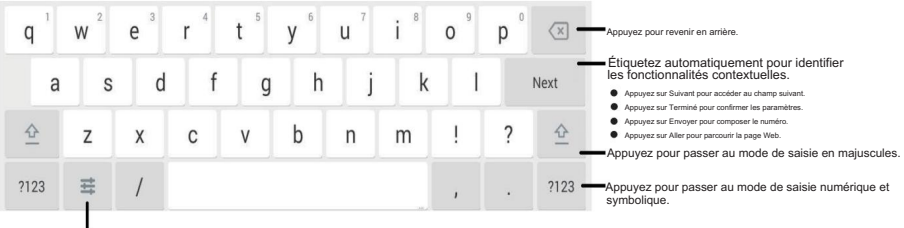

.

Appuyez pour accéder aux options de saisie pour configurer les langues de saisie ou les paramètres du clavier Android (AOSP).

2.Lorsque vous avez fini de saisir, appuyez sur sour masquer le clavier à l'écran.

Pour utiliser le clavier : Composez ou entrez le numéro.

Pour sélectionner une option de champ :

Appuyez sur le nom du champ, appuyez sur l'option souhaitée dans la boîte de dialogue contextuelle.

## Fonctionnalités d'appel de base

#### Passer un appel vidéo/vocal

Utilisation du combiné :

- 1. Décrochez le combiné.
- 2. Entrez le numéro, puis appuyez sur Envoyer.

Utilisation du haut-parleur :

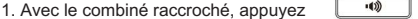

sur 2. Entrez le numéro, puis appuyez sur Envoyer.

Utilisation du casque :

1. Avec le casque connecté, appuyez sur 2.  $\Box$  pour activer le mode casque.

Entrez le numéro, puis appuyez sur Envoyer.

Répondre à un appel vidéo/vocal

Utilisation du combiné :

Décrochez le combiné.

Utilisation du haut-parleur :

Presse + .

Utilisation du casque : .

 $P$ resse $\lceil \overline{Q} \rceil$ 

### Contrôler la vidéo pendant un appel

Pour modifier la vue vidéo :

- Appuyez sur Plein écran pour afficher la vidéo en plein écran.
- Appuyez pour revenir.

Pour activer/désactiver la vidéo à proximité du site pendant un appel :

Faites glisser votre doigt depuis le haut de l'écran pour accéder au centre de contrôle, appuyez sur Vidéo pour activer/désactiver la vidéo à proximité du site.

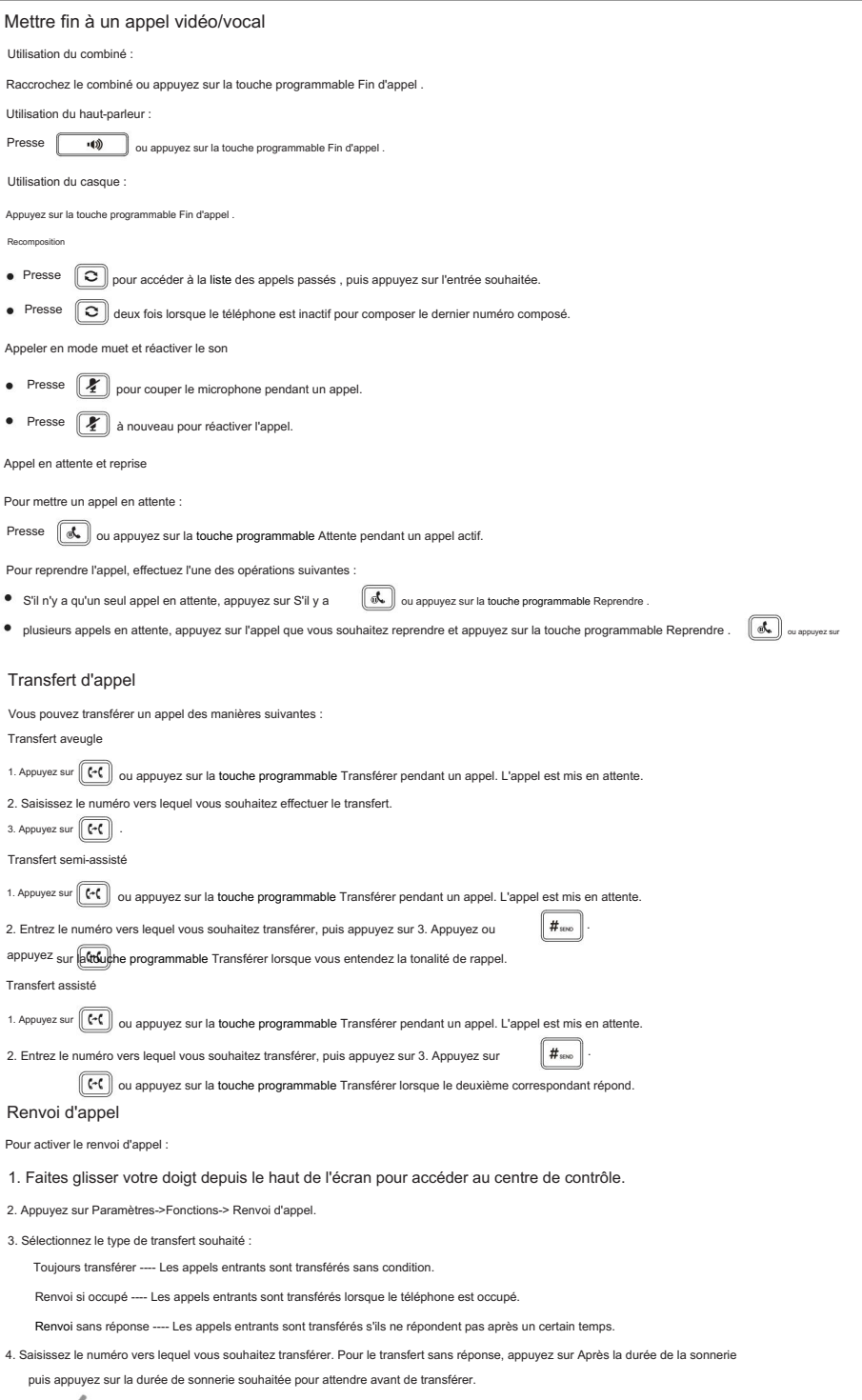

5. Appuyez sur pour accepter la modification.

Conférence téléphonique

1. Appuyez sur la touche programmable Conférence pendant un appel actif. L'appel est mis en attente.

2. Entrez le numéro du deuxième correspondant, puis appuyez sur 3. Appuyez à

 $\#_{\text{smo}}$  ou appuyez sur Conférence.

la conférence. nouveau sur la touche programmable Conférence lorsque le deuxième correspondant répond. Tous les partis sont désormais réunis

4. Appuyez sur la touche programmable Fin d'appel pour déconnecter toutes les parties.

Remarque : Vous pouvez diviser la conférence téléphonique en deux appels individuels en appuyant sur la touche programmable Diviser

#### Message vocal

L'indicateur de message en attente sur l'écran de veille indique qu'un ou plusieurs messages vocaux sont en attente dans le centre de messagerie. Le voyant d'alimentation clignote lentement en rouge.

Pour écouter les messages vocaux : (Assurez-vous que le code de messagerie vocale est déjà configuré sur le téléphone.)

 $\blacksquare$ 1. Effectuez l'une des opérations suivantes :

Appuyez sur Faites glisser votre doigt depuis le haut de l'écran pour accéder au centre de notification, appuyez sur Messagerie vocale , puis sélectionnez l'élément souhaité.

2. Suivez les invites vocales pour écouter vos messages vocaux.

# Personnaliser votre téléphone

Historique des appels

1. Appuyez sur , puis sélectionnez la liste d'appels souhaitée sur la gauche.

2. Faites glisser vers le haut et vers le bas pour faire défiler.

- 3. Appuyez sur après l'entrée souhaitée, puis vous pourrez effectuer les opérations suivantes :
- Appuyez sur Envoyer pour passer un appel.
- Appuyez sur Ajouter pour ajouter l'entrée au répertoire local.
- Appuyez sur Modifier pour modifier le numéro de téléphone de l'entrée avant de passer un appel.
- Appuyez sur Liste noire pour ajouter l'entrée à la liste noire.
- Appuyez sur Supprimer pour supprimer l'entrée de la liste.

Répertoire des contacts

Pour ajouter un contact :

- 1. Appuyez puis sélectionnez le groupe souhaité sur la gauche.
- 2. sur , pour ajouter un contact.

Appuyez sur 3. Saisissez un nom de contact unique dans le champ Nom et des numéros de contact dans les champs correspondants.

4. Appuyez sur pour accepter la modification.

Pour modifier un contact :

- 1. Appuyez sur , puis sélectionnez le groupe souhaité sur la gauche.
- 2. Appuyez sur après le contact souhaité.
- 3. Modifiez les informations de contact.
- 4. Appuyez sur pour accepter la modification.

Pour supprimer un contact :

- 1. Appuyez sur , puis sélectionnez le groupe souhaité sur la gauche.
- 2. Appuyez sur après le contact souhaité, puis appuyez sur Supprimer.
- 3. Appuyez sur OK lorsque l'écran tactile vous invite « Supprimer l'élément sélectionné ? ».

Remarque : Vous pouvez facilement ajouter des contacts à partir de l'historique des appels. Pour plus d'informations, reportez-vous à l'historique des appels ci-dessus.

Réglage du volume

- Presse  $\begin{bmatrix} & \longrightarrow \\ \end{bmatrix}$  pendant un appel pour régler le volume du combiné/haut-parleur/casque.
- Presse  $\begin{array}{|c|c|c|}\n\hline\n\end{array}$  lorsque le téléphone est inactif ou sonne pour régler le volume de la sonnerie.
- Presse  $\begin{array}{|c|c|}\n\hline\n\end{array}$  + pour régler le volume du média dans l'écran correspondant.

Avis réglementaires

# Températures ambiantes de fonctionnement<br>O Température de fonctionnement : +32 à 104°F (0 à 40°C)

- Température de fonctionnement : +32 à 104°F (0 à 40°C)
- Température de stockage : -22 à +160°F (-30 à +70°C) ■ Humidité relative : 5 % à 90 %, sans condensation
- 

#### garantie

Notre garantie produit est limitée uniquement à l'unité elle-même, lorsqu'elle est utilisée normalement conformément aux instructions d'utilisation et à l'environnement du système.

Nous ne sommes pas responsables des dommages ou des pertes résultant de l'utilisation de ce produit, ni de toute réclamation d'un tiers. Nous ne sommes pas responsables des problèmes avec l'appareil Yealink résultant de l'utilisation de ce produit ; nous ne sommes pas responsables des dommages financiers, des pertes de bénéfices, des réclamations de tiers, etc., résultant de l'utilisation de ce produit.

#### Explication des symboles

• Symbole CC

#### $\overline{---}$  est le symbole de tension continue.

- Si l'appareil reste inutilisé pendant une période assez longue, débranchez-le de l'alimentation électrique et débranchez la fiche secteur.
- Lorsqu'il y a de la fumée émise par l'appareil, ou un bruit ou une odeur anormale, débranchez l'appareil de l'alimentation électrique et débranchez immédiatement la fiche d'alimentation.
- Contactez le centre de maintenance spécifié pour la réparation.
- N'insérez aucun objet dans les emplacements de l'équipement qui ne fait pas partie du produit ou du produit auxiliaire.
- câbles. Avant de connecter un câble, connectez d'abord le câble de mise à la terre de l'appareil. Ne débranchez pas le câble de mise à la terre avant d'avoir débranché tous les autres

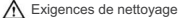

- Avant de nettoyer l'appareil, débranchez-le de l'alimentation électrique.
- Utilisez un morceau de chiffon doux, sec et antistatique pour nettoyer l'appareil.
- Gardez la fiche d'alimentation propre et sèche.

#### Dépannage

- L'unité ne peut pas alimenter l'appareil Yealink.
- Il y a une mauvaise connexion avec la fiche.
- 1. Nettoyez la fiche avec un chiffon sec.
- Symbole d'avertissement DEEE 2. Connectez-le à une autre prise murale.<br><del>V</del><br>Or Pour éviter les effets potentiels sur l'environnement et la santé humaine, l'environnement <sub>d'utilisation est hors de la plage de température d</sub> en raison de la présence de substances dangereuses dans les environnements électriques et 1. Utilisation dans la plage de température de fonctionnement. équipements électroniques, utilisateurs finaux d'équipements électriques et électroniques. Le câble entre l'unité et l'appareil Yealink est mal connecté. l'équipement doit comprendre la signification de la poubelle roulante barrée. 1. Connectez correctement le câble. symbole. Ne jetez pas les DEEE avec les déchets municipaux non triés et devez Vous ne parvenez pas à connecter le câble correctement. collecter ces DEEE séparément. 1. Vous avez peut-être connecté un mauvais appareil Yealink. Directive sur la restriction des substances dangereuses (RoHS) 2. Utilisez la bonne alimentation. Cet appareil est conforme aux exigences de la directive européenne RoHS. Déclarations De la poussière, etc., peut se trouver dans le port. de conformité peut être obtenu en contactant support@yealink.com. 1. Nettoyez le port. Contactez votre revendeur ou centre de service agréé pour toute autre question. Consignes de sécurité Déclaration FCC Enregistrez ces instructions. Lisez ces instructions de sécurité avant utilisation ! Cet appareil est conforme à la partie 15 des règles FCC. L'exploitation est soumise aux Exigences Générales ∧ suivant Avant d'installer et d'utiliser l'annereil lisez les instructions de sécurité à deux conditions : (1) cet appareil ne doit pas provoquer d'interférences nuisibles et (2) ceci attentivement et observez la situation pendant l'appareil doit accepter toute interférence reçue, y compris les interférences qui pourraient provoquer un fonctionnement. fonctionnement indésirable pendant le processus de stockage, de transport et de fonctionnement. gardez toujours l'appareil sec et propre, évitez les collisions et les accidents. Tout changement ou modification non expressément approuvé par la partie responsable. Veuillez essayer de ne pas démonter l'appareil vous-même. En cas de non-conformité, l'autorité de l'utilisateur à utiliser l'équipement pourrait être annulée. En cas de divergence, veuillez contacter le centre de maintenance désigné pour réparation. Déclaration IC Veuillez vous référer aux lois et statuts en vigueur lors de l'utilisation de l'appareil. Cet appareil est conforme aux RSS sans licence d'Industrie Canada. L'opération est légale. Les droits légaux d'autrui doivent également être respectés. sous réserve des deux conditions suivantes : (1) cet Exigences environnementales appareil ne doit pas provoquer d'interférences ; et (2) cet appareil Placez l'appareil dans un endroit bien ventilé. N'exposez pas l'appareil à la lumière directe du doit accepter toute interférence, y compris les interférences susceptibles de provoquer un fonction soleil. indésirable de l'appareil. CAN ICES-3(B) Gardez l'appareil sec et exempt de poussière. Le présent appareil est conforme aux CNR d'Industrie Canada applicables aux appareils radio exemptés de Ne placez pas l'appareil sur ou à proximité d'un objet inflammable ou vulnérable au feu, tel que licence. L'exploitation est autorisée aux deux conditions suivantes : (1) l'appareil ne doit pas produire de brouillage; (2) l'utilisateur des matériaux en caoutchouc. de l'appareil doit accepter tout brouillage radioélectrique subi, Gardez l'appareil éloigné de toute source de chaleur ou d'un feu nu, comme une bougie ou un radiateur électrique. même si le brouillage est susceptible d'en perturber les exigences d'exploitation Λ fonctionnement.NMB-3(B) Ne laissez pas un enfant utiliser l'appareil sans aide. Déclaration d'exposition aux radiations Ne laissez pas un enfant jouer avec l'appareil ou tout accessoire en cas d'ingestion accidentelle. Cet équipement est conforme aux limites d'exposition aux rayonnements FCC et IC établies en cas d'ingestion accidentelle. accionneme.<br>● quantorisée par le fabricant avec une distance minimale de 20 cm entre le radiateur et votre corps. une environnement incontrôlé. Cet équipement doit être installé et utilisé. Veuillez utiliser les acces seulement.
	- l'appareil doit répondre aux exigences de l'entrée qu'aucune autre antenen ou émetteur. Cet de metteur ne doit pas être Co-placé ou ne fonctionnant en même temps L'alimentation électrique de<br>surtensions fourni avec une dis
	- Avant de brancher ou de débrancher un câble, assurez-vous que vos mains sont
	- complètement sec.

coup de foudre.

votre corps.

Pendant un orage, arrêtez d'utiliser l'appareil et débranchez-le du réseau YEALINK (USA) NETWORK Strawinskylaan 3127, bâtiment Atrium, 8ème étage, 1077ZX Amsterdam, Pays-Bas Ne renversez pas de liquide d'aucune sorte sur le produit et n'utilisez pas l'équipement à proximité de YEALINK NETWORK TECHNOLOGY CO.,LTD. Paire torsadée de ligne d'abonné (ADSL) (le câble radiofréquence) à éviter Fabriqué en Chine source de courant. Débranchez la fiche d'alimentation et l'Asymétrique Digital 999 Peachtree Street Suite 2300, Fulton, Atlanta, GA, 30309, USA TECHNOLOGY CO., LTD. YEALINK (EUROPE) NETWORK TECHNOLOGY B.V. sous-sol ou à proximité d'une piscine. eau, par exemple, près d'une baignoire, d'un lavabo, d'un évier de cuisine, humide 309, 3ème étage, No.16, Yun Ding North Road, Huli District, Xiamen City, Fujian, RP Chine

#### À propos de Yealink

Yealink est l'un des principaux fournisseurs mondiaux de solutions de communication et de collaboration d'entreprise, proposant des services de vidéoconférence aux entreprises du monde entier. Axé sur la recherche et le développement, Yealink insiste également sur l'innovation et la création. Grâce aux brevets techniques exceptionnels de la technologie de cloud computing, de traitement audio, vidéo et d'image, Yealink a construit une solution de collaboration panoramique d'audio et de vidéoconférence en fusionnant ses services cloud avec une série de produits de points finaux. En tant que l'un des meilleurs fournisseurs dans plus de 140 pays et régions, dont les États-Unis, le Royaume-Uni et l'Australie, Yealink se classe au premier rang en termes de part de marché mondiale des expéditions de téléphones SIP.

#### Soutien technique

Visitez Yealink WIKI (http://support.yealink.com/) pour obtenir les derniers micrologiciels, guides, FAQ, documents produits et bien plus encore. Pour un meilleur service, nous vous recommandons sincèrement d'utiliser le système Yealink Ticketing (https://ticket.yealink.com) pour soumettre tous vos problèmes techniques.

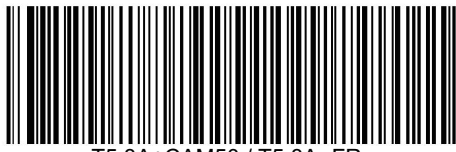

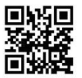

Web : www.yealink.com Copyright © 2019 YEALINK (XIAMEN) NETWORK TECHNOLOGY CO., LTD. Tous droits réservés. YEALINK (XIAMEN) TECHNOLOGIE DE RÉSEAU CO., LTD.

T5 8A+CAM50 / T5 8A- FR